# Le Publipostage

### Table des matières

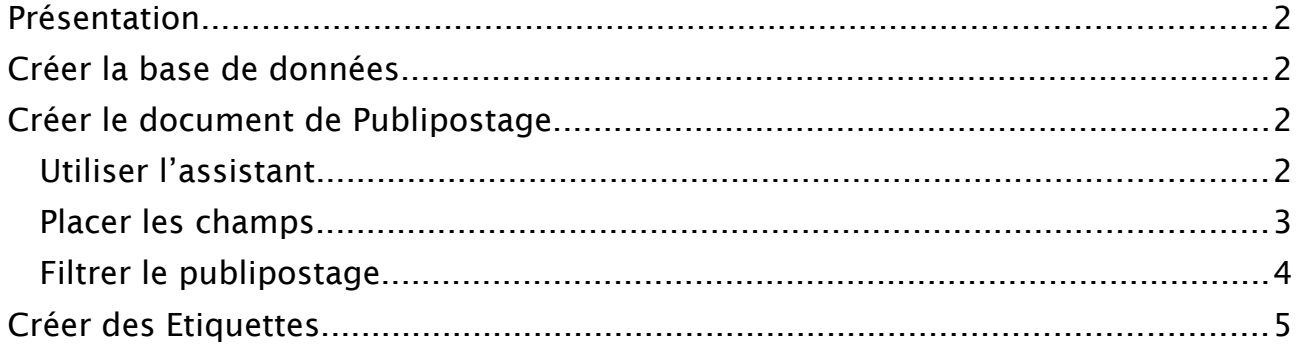

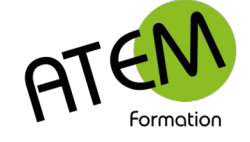

Le Publipostage

# <span id="page-1-0"></span>**Présentation**

Le Mailing (ou Fusion ou Publipostage) est un outil de Writer permettant l'envoi en nombre d'un document type (appelé document principal) à partir d'un fichier de données. En général le fichier de données est au format Calc (.ods)

# <span id="page-1-3"></span>**Créer la base de données**

Cette base contiendra toute information nécessaire pour la personnalisation du courrier. Il est donc nécessaire de faire l'inventaire de toutes ces informations au préalable.

Vous devez d'abord créer un nouveau classeur avec Calc.

Dans ce classeur la première ligne doit contenir les titres des colonnes, c'est à dire l'intitulé des champs de données (par exemple : Prénom ; Nom ; Adresse mél). Entrer dans chaque autre ligne les informations propres à un destinataire (dénommés les enregistrements). Sauvegarder le classeur (la base de données)

# <span id="page-1-2"></span>**Créer le document de Publipostage**

Writer dispose d'un assistant vous permettant de réaliser beaucoup plus facilement les étapes nécessaires à la réalisation de votre publipostage. Suivez la procédure ci-dessous :

#### <span id="page-1-1"></span>*Utiliser l'assistant*

Outils – Assistant Publipostage Vous obtenez :

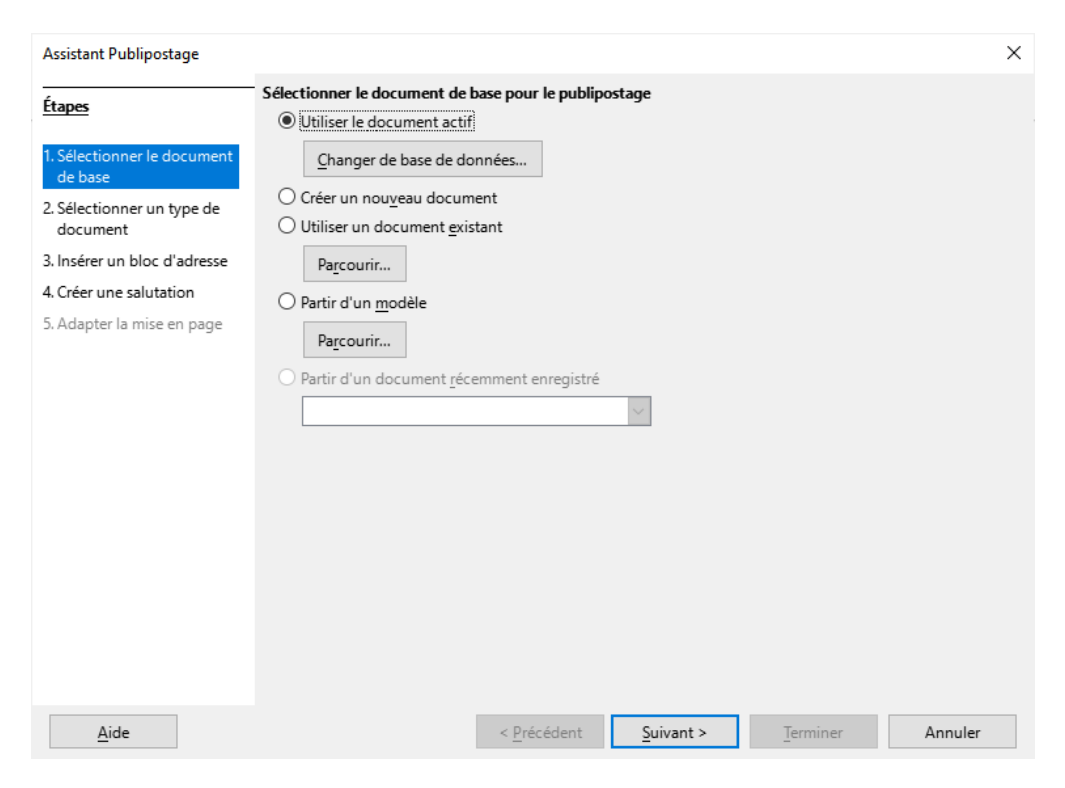

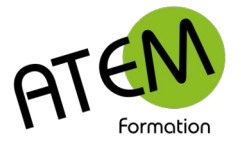

Le Publipostage

Si vous créez un nouveau document cochez « Créer un nouveau document »

Si vous utilisez un document existant cochez « Utiliser un document existant », puis Parcourir…

Sélectionnez le fichier.

- 1. Cliquez sur Suivant
- 2. Cochez « Lettre », puis cliquez sur Suivant
- 3. Cliquez sur « Sélectionner une liste d'adresses différente »
- 4. Cliquez sur « Ajouter », puis OK
- 5. Sélectionnez le fichier de données précédemment créé.
- 6. Cliquez sur « Ouvrir »
- 7. Cliquez sur « OK »
- 8. Sautez l'étape suivante et cliquez directement sur « Terminer »

Writer affiche alors la barre d'outils Publipostage :

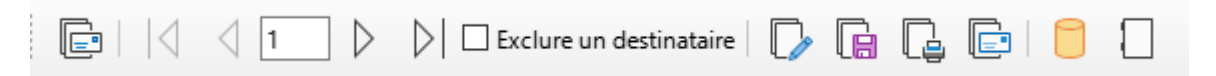

Writer a réalisé une connexion avec une nouvelle base de données au format .odb qui s'enregistre par défaut dans le dossier « Mes documents »

Toute modification du fichier de données CALC est répercutée automatiquement dans ce nouveau fichier.

L'intérêt de ce fichier .odb réside dans sa possibilité de création de requêtes.

Une fois cette connexion réalisée, elle restera définitive. (à moins que vous ne décidiez de la supprimer – voir supprimer une base de données) ce qui veut dire :.

- que vous n'avez donc à effectuer cette opération qu'une seule fois
- que vos données seront accessibles depuis n'importe quel document Texte

#### <span id="page-2-0"></span>*Placer les champs*

- 1. Insérer Champs Autres champs
- 2. Sélectionnez l'onglet « Base de données »
- 3. Cliquez sur le + en regard du nom de fichier de votre base de données pour dérouler l'arborescence
- 4. Cliquez sur le  $+$  en regard du nom de la feuille dans ce fichier
- 5. Sélectionnez ensuite les champs utiles en double-cliquant dessus et positionnez-les dans votre document
- 6. Vérifiez les résultats en cliquant sur les flèches ( vous pouvez également exclure un ou plusieurs destinataires en cochant la case « Exclure un destinataire »:

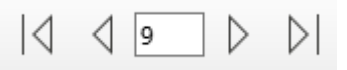

Vous avez ensuite le choix :

soit de créer un nouveau document comportant autant de pages que d'enregistrements dans la base de données

soit d'imprimer directement toutes ces pages. 山白

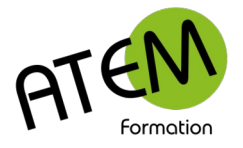

- Le Publipostage

#### <span id="page-3-0"></span>*Filtrer le publipostage*

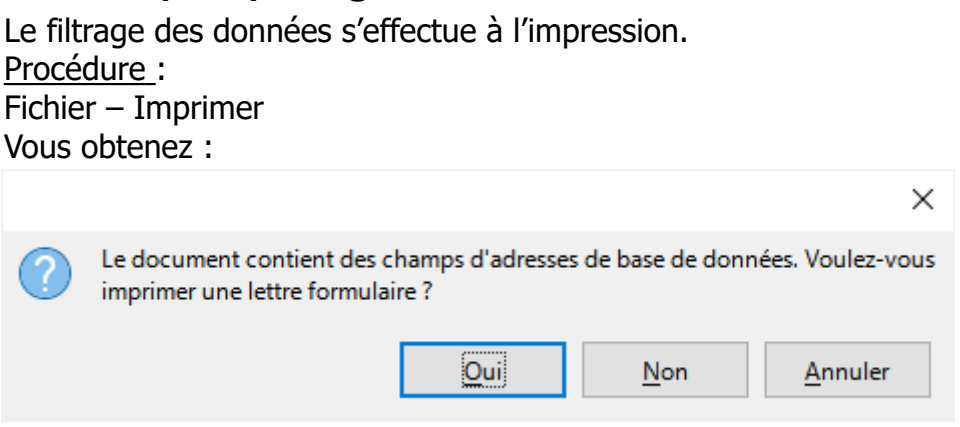

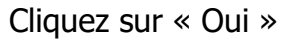

Writer affiche alors une fenêtre présentant les données de la base :

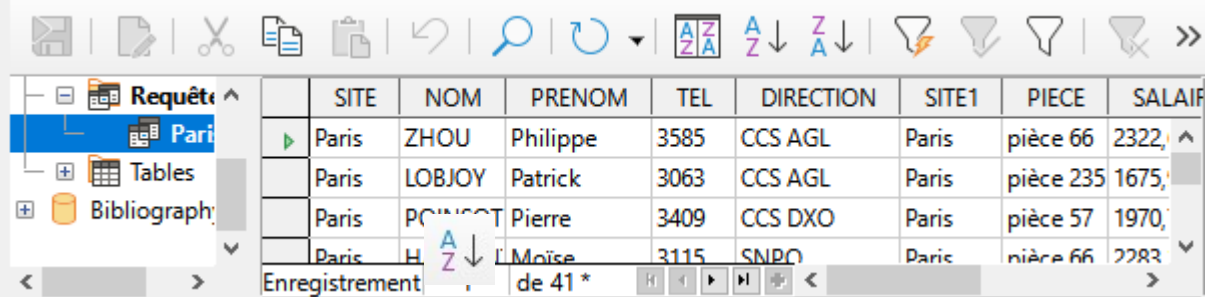

Il vous est alors possible de trier et de filtrer vos données :

 $rac{A}{2}$ 

Tri simple sur une colonne

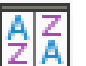

Tri en cascade sur plusieurs colonnes

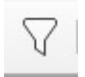

Filtre standard

Vous pouvez également sélectionner les enregistrements de votre choix en cliquant à gauche de chaque ligne tout en maintenant la touche CTRL enfoncée.

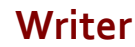

Le Publipostage

 $\times$ 

 $\checkmark$ 

 $\vee$ 

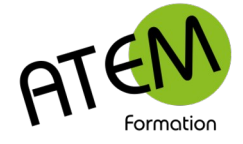

## <span id="page-4-0"></span>**Créer des Etiquettes**

Le principe des étiquettes est différent de celui de Word : FICHIER – Nouveau – Étiquettes

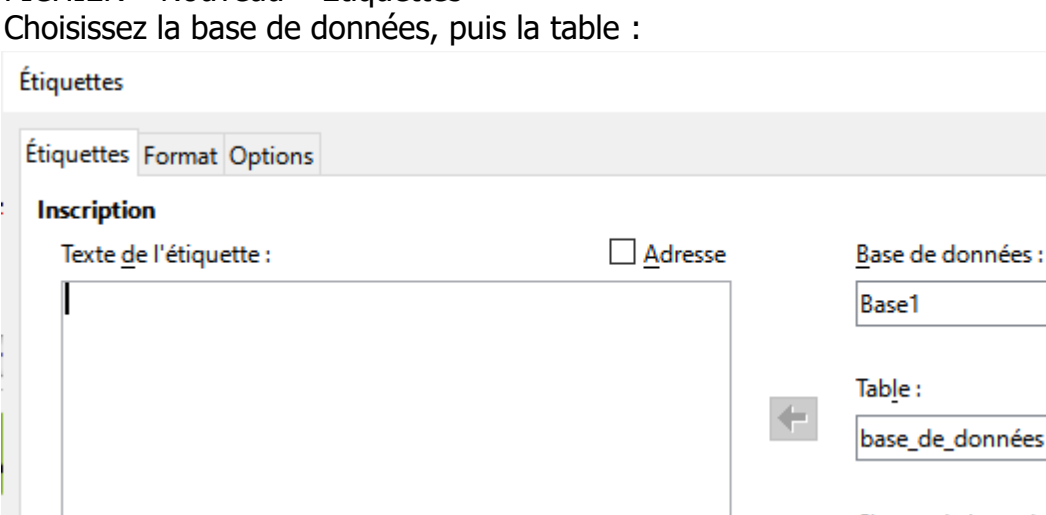

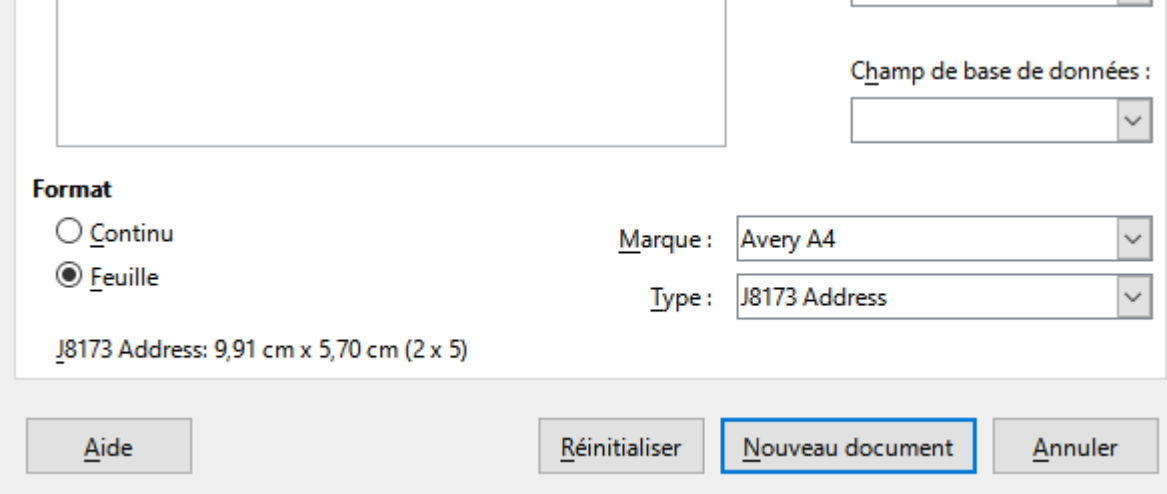

Choisissez les champs et faites glisser dans l'étiquette à gauche en cliquant sur la flèche. Choisissez ensuite la marque et le type

Cliquez sur l'onglet Format

Choisissez les dimensions si elles ne correspondent pas avec un modèle prédéfini.

#### Important !

Cliquez sur l'onglet Options et cochez « Synchroniser le contenu »

Cliquez sur « Nouveau document »

Writer génère alors une page d'étiquettes avec les noms des champs choisis placés dans chaque étiquette.

Si vous désirez modifier l'apparence de toutes les étiquettes :

- 1. Modifiez la première étiquette (format ajout de texte, de lignes vides, dessins, logos…)
- 2. Cliquez sur le bouton « Synchroniser les étiquettes »

Pour imprimer les planches d'étiquettes :

Fichier – Imprimer

Cliquez sur « Oui »